# pilotESsentials Web Benutzerhandbuch

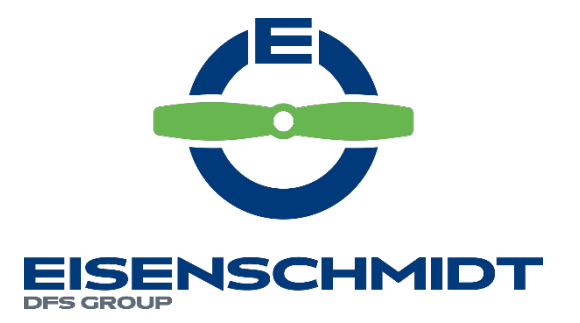

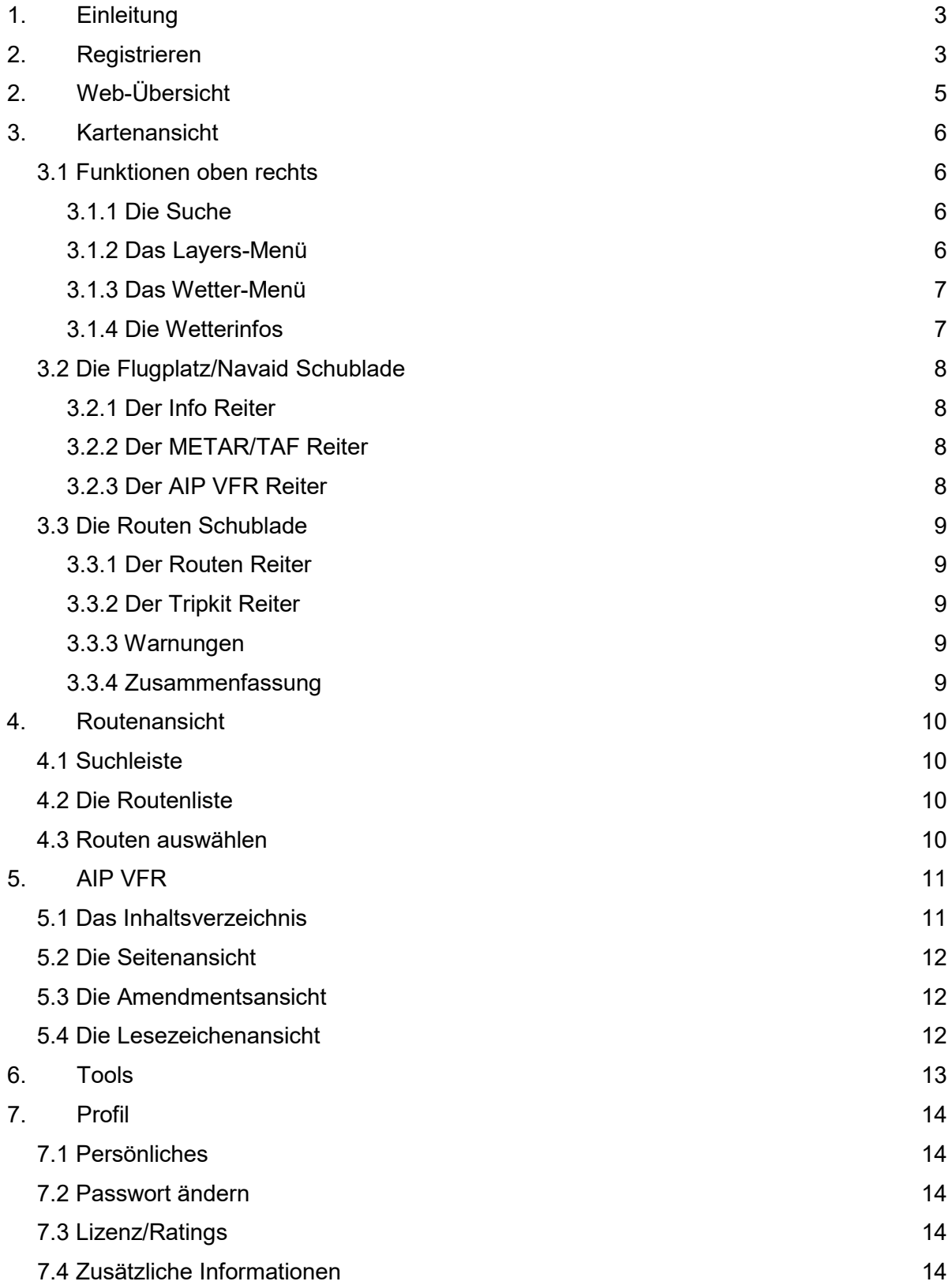

#### 3

# <span id="page-2-0"></span>**1.** Einleitung

Dieses Benutzerhandbuch dient der prägnanten Erklärung der Webanwendung "pilotESsentials". Es werden lediglich die Funktionen der Anwendung und nicht die dargestellten Inhalte erklärt. Für die sinnvolle Nutzung der App wird die Kenntnis über die Durchführung eine vorschriftsmäßigen Flugplanung vorausgesetzt.

# <span id="page-2-1"></span>**2.** Registrieren

Nachdem du die Webseite <https://pilotessentials.aero/> in deinem Browser geöffnet hast, kannst du dich wie folgt registrieren:

- 1. Klicke auf "Jetzt registrieren!", um in die Registrierungsansicht zu wechseln.
- 2. Gib deine persönlichen Daten ein. Um zu vermeiden, dass das Passwort einen Tippfehler enthält, musst du es wiederholen.
- 3. Beim Klick auf "Registrieren" werden deine Daten geprüft. Wenn alles in Ordnung ist, wird dir zur Validierung deiner E-Mail-Adresse eine Bestätigung geschickt.

Du musst zwischen 16 und 99 Jahren alt sein, um die Anwendung nutzen zu dürfen.

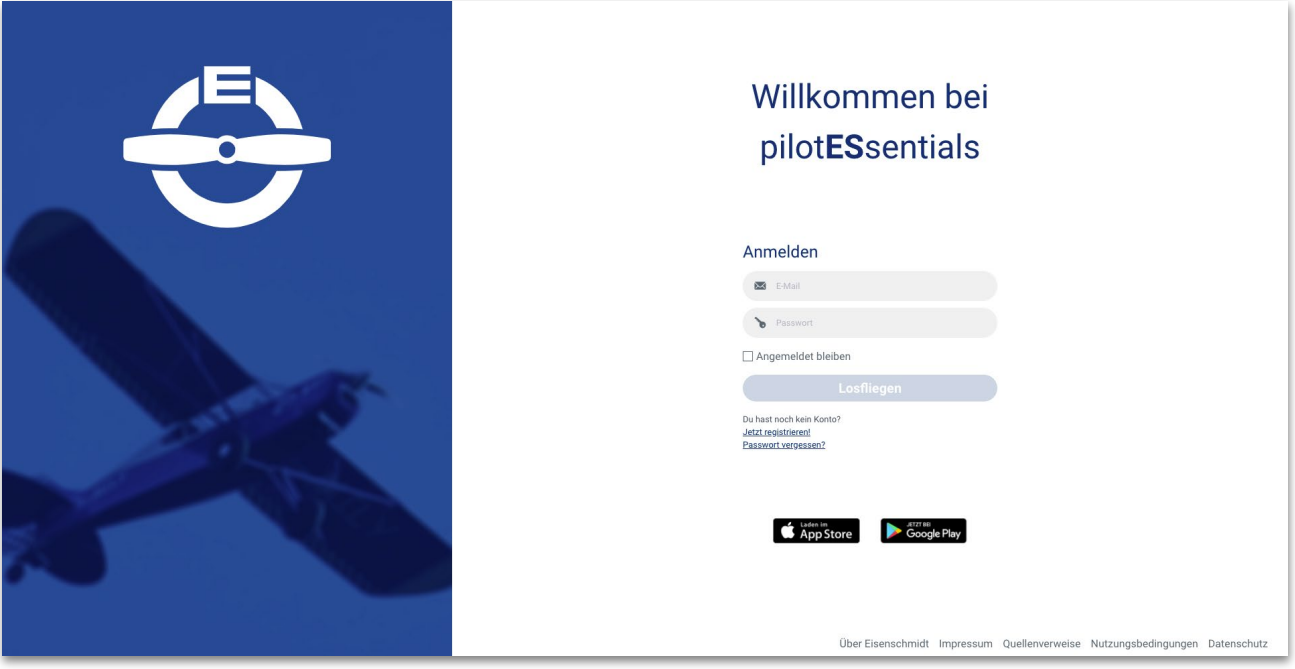

4. Öffne deine E-Mails und klicke auf "Bestätigen", um deine Registrierung abzuschließen. Nun kannst du dich einloggen!

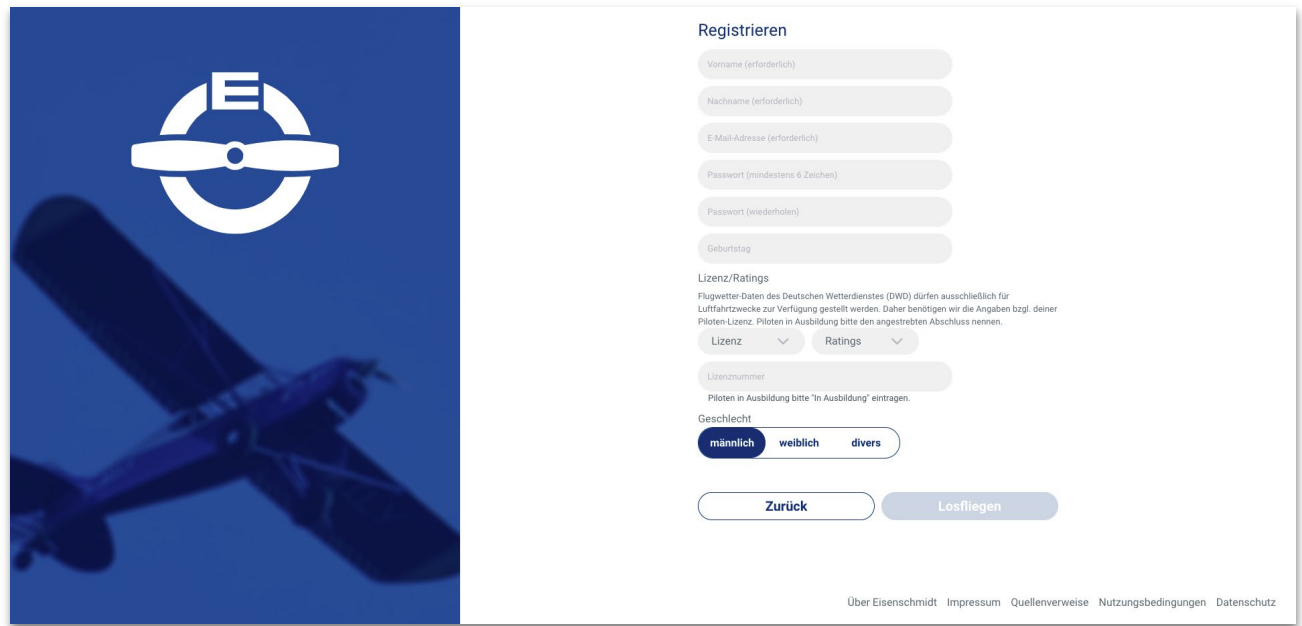

# <span id="page-4-0"></span>**2.** Web-Übersicht

Die Webseite verfügt über 5 Ansichten: Karte, Routen, AIP VFR, Tools und Profil. Du kannst die Ansichten wechseln, indem du oben in der Ansichtenleiste auf die jeweilige Überschrift klickst.

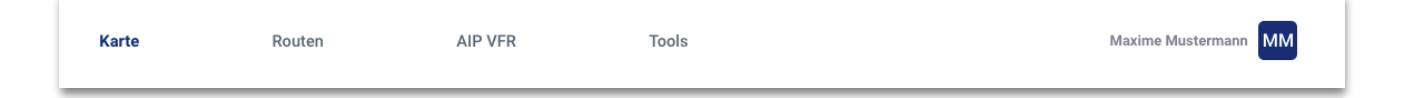

Wenn du auf deinen Namen klickst, öffnet sich dein Profil von rechts.

- In der Kartenansicht kannst du Routen planen, sowie Informationen über Flugplätze und Wetter sehen.
- In der Routenansicht siehst du eine Liste deiner gespeicherten Routen und kannst diese zum Bearbeiten oder Löschen auswählen.
- In der AIP VFR Ansicht kannst du die digitale AIP VFR durchblättern und -suchen.
- In der Toolsansicht kannst du Werte zwischen verschiedenen Einheiten umrechnen.
- In der Profilansicht kannst du deine Profildaten überprüfen bzw. ändern.

# <span id="page-5-0"></span>**3.** Kartenansicht

In der Kartenansicht kannst du Routen planen, aktuelle Wetterdaten und relevante Information über Flugplätze

In dieser Ansicht kann nur EINE Route gleichzeitig angezeigt werden! Wenn du eine gespeicherte Route aufrufen willst, wähle den Menüpunkt Route.

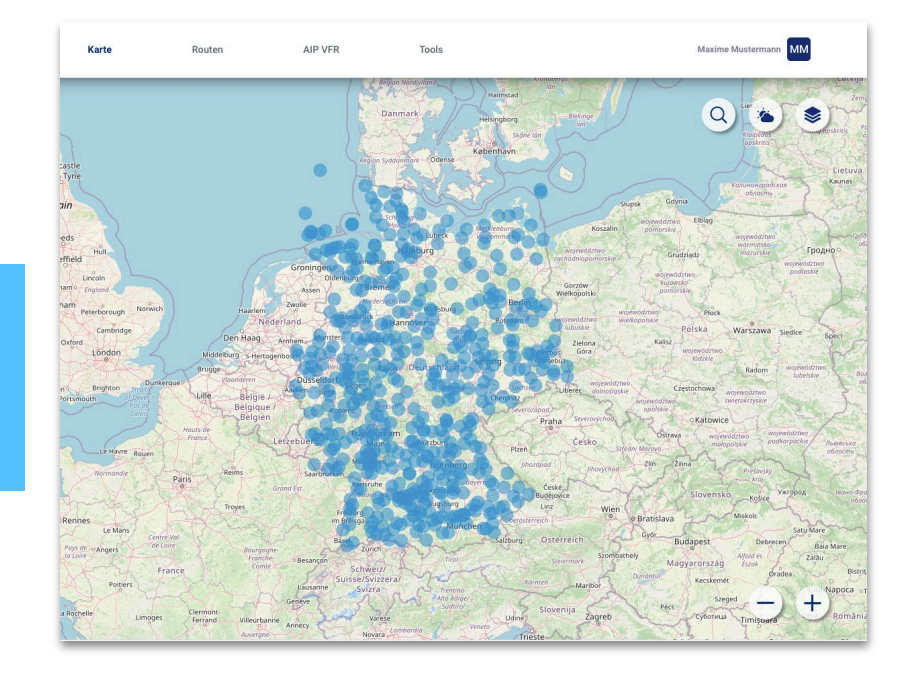

bzw. Navaids ansehen.

#### <span id="page-5-1"></span>3.1 Funktionen oben rechts

Die Funktionen oben rechts der

Kartenansicht besteht aus drei Elementen:

- Die Suche
- Das Wetter-Menü
- Das Layers-Menü

#### <span id="page-5-2"></span>**3.1.1 Die Suche**

Beim Klick auf das Lupen-Icon öffnet sich eine Seitenleiste, in der du nach Flugplätzen oder Navaids auf der Karte suchen kannst. Flugplätze und Navaids können über ihren Namen oder ICAO-Code gesucht werden.

Bei vielen Suchergebnissen musst du evtl. scrollen, um alle Ergebnisse zu sehen.

Klicke auf ein Ergebnis und die Karte wird sich auf den jeweiligen Flugplatz/Navaid zentrieren. In der Seitenleiste werden die verfügbaren Infos zu diesem Flugplatz/Navaid angezeigt. (siehe 3.2 Die Flugplatz/Navaid Schublade)

#### <span id="page-5-3"></span>3.1.2 Das Layers-Menü

Beim Tippen auf das Layers Menü-Symbol (drei aufeinander gelegte Rauten) erscheint das Layers-Menü, bei erneutem Tippen verschwindet es wieder. Hier können die jeweiligen Layer auf der Karte ein- und ausgeblendet werden.

Es kann nur einen Kartentyp zur gleichen Zeit aktiviert werden. Beim Aktivieren eines Kartentyps wird der andere automatisch deaktiviert. Wenn die ICAO-Karte nicht gekauft wurde, ist diese Option nicht verfügbar.

Es können beliebig viele Kartenüberlagerungen aktiviert werden. Wenn aktiviert, werden Flugplätze und Navaids als blaue bzw. graue, klickbare Kreise auf der Karte angezeigt. Die Option Lufträume blendet die Luftraumstrukturen ein.

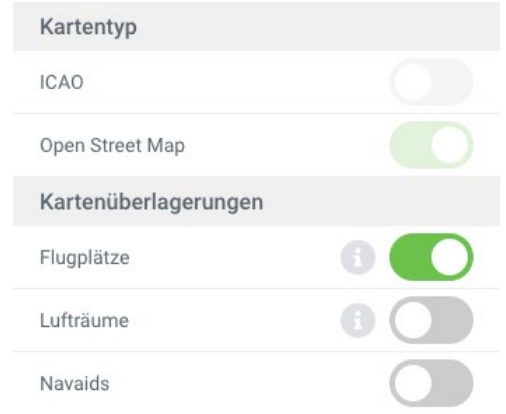

#### <span id="page-6-0"></span>3.1.3 Das Wetter-Menü

Beim Klicken auf das Wetter Menü-Icon (Sonne hinter der Wolke) erscheint das Wetter-Menü. Hier

kannst du die GAFOR Überlagerung auf der Karte darstellen.

Hier kann die Flugwetterübersicht einund ausgeschaltet werden. Beim Anschalten werden GAFOR-Gebiete auf die Karte gezeichnet, nach Farbe codiert für die ausgewählte Uhrzeit (UTC). Um eine Übersicht über die Farbcodes und deren Bedeutung zu sehen, klicke auf das i-Icon. Außerdem wird auf der Karte der Wetterübersichtsknopf eingeblendet.

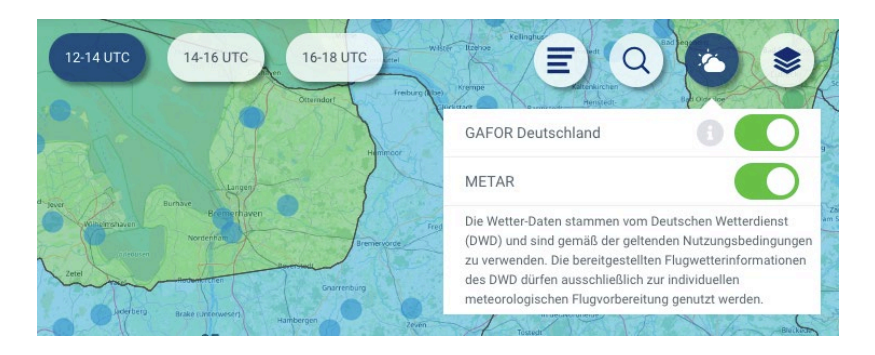

Beim Klicken auf METAR/TAF werden alle Flugplätze, die METAR/TAF Daten enthalten, grün markiert. Dies dient der Übersicht auf der Karte: Flugplätze mit METAR/TAF Daten werden auch

METAR/TAF Daten für Flugplätze können auch ohne Aktivieren dieser Funktion in den Infos zu einem Flugplatz angesehen werden.

ohne Aktivieren dieser Funktion angezeigt, nur ohne grün markiert zu sein.

#### <span id="page-6-1"></span>3.1.4 Die Wetterinfos

Beim Klicken auf das Wetterinfo Icon (siehe rechts) kannst du die vom DWD gemeldeten Wetterinformationen für ganz Deutschland ansehen.

Es gibt in dieser Ansicht drei Reiter:

- 3-Tages Prognose
- Flugwetterübersicht
- Warnungen

Bei "3-Tages Prognose" und

"Flugwetterübersicht" kannst du einen Filter einsetzen, indem du auf das graue LBZ Auswahlfeld tippst und eine Option auswählst. Scrolle, um alle Informationen zu sehen. Mit einem Klick auf den grün umrandeten Pfeil kannst du die Wetterinfos minimieren. Zum Schließen der Wetterinfos klicke erneut auf das Wetterinfo-Icon.

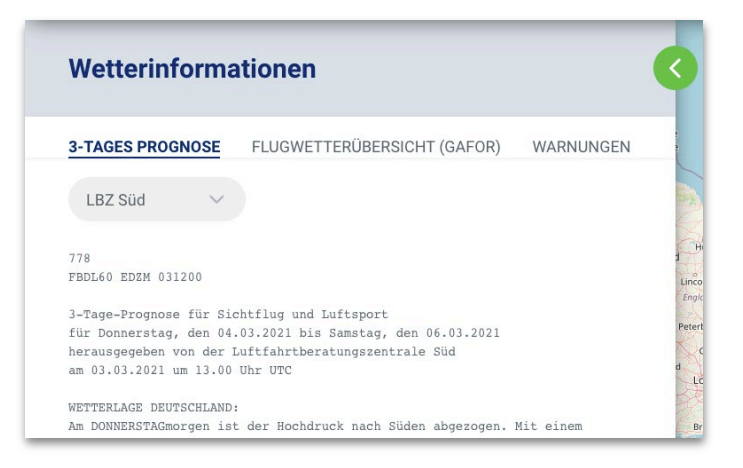

### <span id="page-7-0"></span>3.2 Die Flugplatz/Navaid Schublade

Wenn du auf einen Flugplatz oder Navaid tippst, erscheinen relevante Informationen in einer sogenannten Schublade. Beim Flugplatz gibt es drei Reiter mit zusätzlichen Informationen:

- Hinweis
- METAR/TAF
- AIP VFR

Bei Navaids gibt es nur den "Hinweis"-Reiter. Um die Einrichtung zu deiner Route hinzu zu fügen oder als Startpunkt einer neuen Route zu wählen, tippe auf "+Route". Beim Tippen wird die Schublade geschlossen und die Routen-Schublade geöffnet (siehe unten).

#### <span id="page-7-1"></span>3.2.1 Der Info Reiter

Hier werden Daten über den Flugplatz angezeigt, u.a. Bezeichner, Ort, ICAO, Sonnenaufgang und

-untergang, Funkfrequenzen und Richtungen. Scrolle nach unten, um alle Informationen zu sehen.

#### <span id="page-7-2"></span>3.2.2 Der METAR/TAF Reiter

Solange der Flugplatz METAR/TAF Daten erstellt, wird der aktuelle METAR/TAF Report unter dem entsprechenden Reiter dargestellt. Tippe auf "Dekodiert", um die Informationen des Reports zu dekodieren. Tippe auf "Aktualisieren", um den aktuellen METAR/TAF Report abzurufen.

#### <span id="page-7-3"></span>3.2.3 Der AIP VFR Reiter

Wenn die AIP VFR abonniert wurde, werden hier alle Seiten der aktuelle AIP VFR geladen, die zu diesem Flugplatz relevant sind. Tippe auf eine Seite, um sie im Vollbild anzusehen.

#### **Flugplatzinformationen**

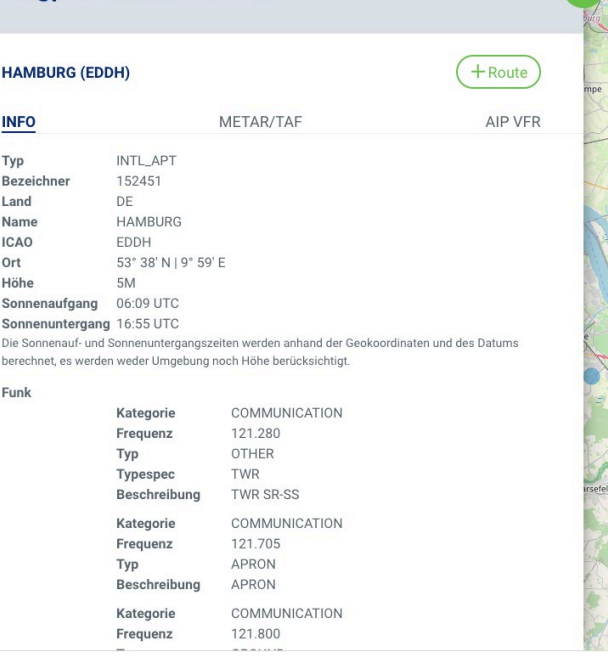

### <span id="page-8-0"></span>3.3 Die Routen Schublade

Hier kannst du deine Route verwalten und routenrelevante Informationen ansehen.

Du kannst die Route speichern, indem du auf das grün umrandete Disk-Icon klickst. Über das X-Icon kannst du den Bearbeitungsmodus dieser Route verlassen.

Oben in der Leiste existieren weitere vier Funktionen, die die Ansicht im Reiter wechseln:

- Route (Wegpunkte-Icon)
- Tripkit (Ordner-Icon)
- Warnungen (Ausrufezeichen-Icon)
- Zusammenfassung (PDF-Icon)

#### $\bullet \bullet \bullet \bullet \bullet \bullet$ Routenplanung  $\Omega$ Flugplatz/Wegpunkt Entfernung TC.  $\geq$  (HAMBURG (EDDH)  $=$   $\infty$  $19 (53°30' N 19°41' E$ 233° 12.98nm 12.98nm  $=$   $\infty$  $\mathcal{L}$  (LAUENBRUECK (EDHU) 193° 18.73nm 31.71nm  $\equiv$   $\infty$ HODENHAGEN (EDVH) 177° 26.68nm  $\equiv$   $\times$

#### <span id="page-8-1"></span>3.3.1 Der Routen Reiter

Hier kannst du die Reihenfolge der Wegpunkte der Route festlegen und einen Alternativflugplatz bestimmen. Um Wegpunkte zur Route hinzuzufügen, klicke auf die gewünschten Orte in der Kartenansicht oder benutze die Suchleiste. Die Reihenfolge in der Liste lässt sich verändern, wenn du rechts die drei Striche eines Wegpunkts geklickt hältst und nach oben oder unten ziehst.

Hinter dem Namen bzw. den Koordinaten eines Wegpunktes werden True Course Richtung, Entfernung zum vorherigen Wegpunkt und die kumulative Distanz aufgelistet.

Um einen Alternativflugplatz zu bestimmen, halte und ziehe einen Wegpunkt unter die graue Linie. Um einen Wegpunkt aus der Route zu entfernen, klicke auf das graue X Icon auf der rechten Seite.

#### <span id="page-8-2"></span>3.3.2 Der Tripkit Reiter

Hier werden routenrelevante Informationen aus dem Tripkit geladen, sofern das AIP VFR abonniert wurde. Klicke auf ein Kapitel, um es zu öffnen und dann auf eine Seite, um diese anzusehen. Wenn du zusätzliche Seiten aus dem AIP VFR zur Route hinzufügen möchtest, wechsle über den Schieberegler in die AIP VFR Ansicht.

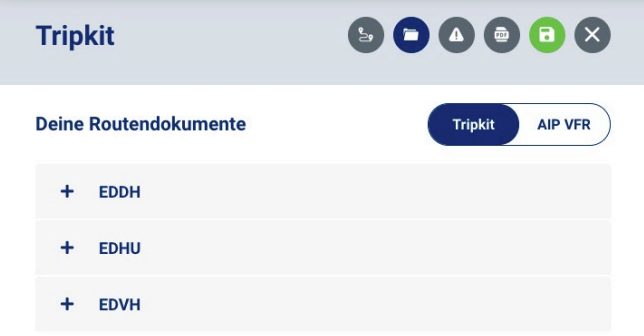

#### <span id="page-8-3"></span>3.3.3 Warnungen

Hier werden nur routenrelevante Warnings angezeigt. Um die Warnings von ganz Deutschland zu sehen, siehe Kapitel 3.1.4.

#### <span id="page-8-4"></span>3.3.4 Zusammenfassung

Hier kannst du ein PDF mit einer Zusammenfassung der Route und ihren relevanten Daten erstellen.

Beim Klicken auf "PDF generieren" wird eine PDF generiert und geladen. Nachdem das PDF geladen wurde, wird dieses je nach Browsereinstellung automatisch auf deinem Rechner gespeichert oder du wirst nach einem Speicherort gefragt.

# <span id="page-9-0"></span>**4.** Routenansicht

In der Routenansicht kannst du alle von dir gespeicherten Routen sehen und verwalten.

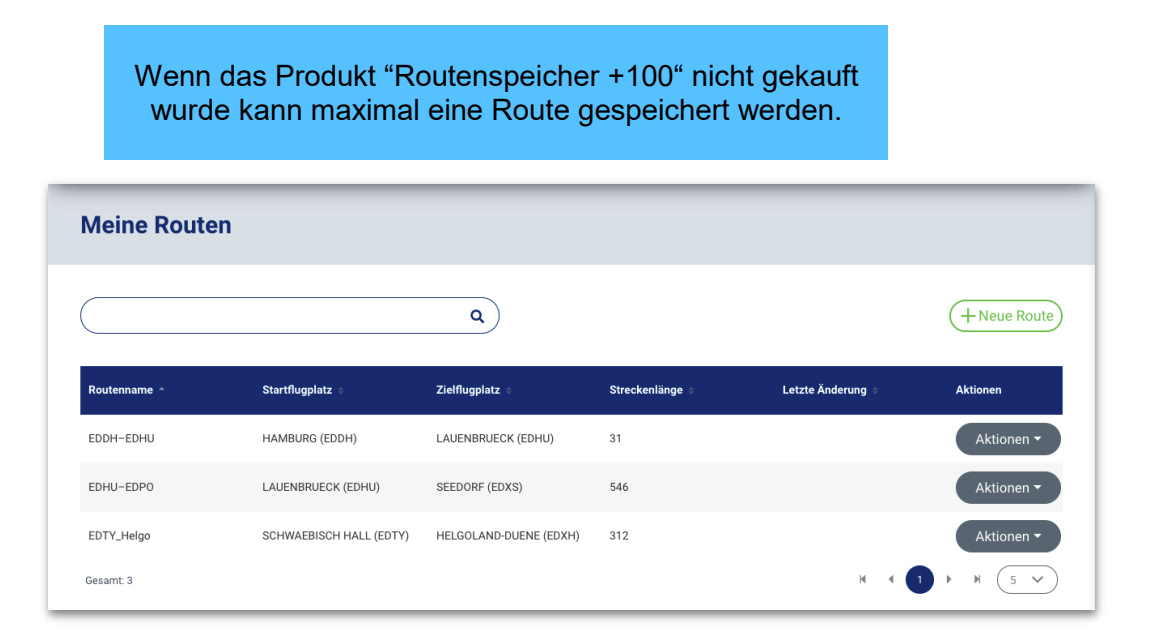

### <span id="page-9-1"></span>4.1 Suchleiste

Klicke in die Suchleiste oben, um eine Route zu finden, die du schon gespeichert hast. Bestätige die Suche mit Enter. Die Suche wirkt wie ein Filter auf die Routenliste, um den Filter zurückzusetzen, entferne deinen Suchbegriff und bestätige dies erneut mit Enter.

Auch von hier kannst du eine neue Route planen. Klicke auf "+ Neue Route", um in die Kartenansicht zu wechseln. Solltest du bereits eine Route geöffnet haben, wirst du vor dem Laden oder Erstellen der neuen Route gefragt, ob du die aktuelle Route speichern möchtest.

### <span id="page-9-2"></span>4.2 Die Routenliste

In dieser Ansicht werden alle Routen nach Name alphabetisch aufgelistet. Wenn du eine andere Reihenfolge bevorzugst, tippe auf die Spaltenüberschriften "Name", "Start" und "Ziel" um die Liste nach dieser Spalte zu sortieren. Um die Spalte von Z nach A zu sortieren, tippe erneut auf die Spalte. Das Symbol rechts neben der Überschrift gibt an, in welche Richtung (aufwärts oder abwärts) gerade sortiert wird.

### <span id="page-9-3"></span>4.3 Routen auswählen

Um eine Route auszuwählen oder zu löschen, klicke rechts neben der Route auf "Aktionen" und wählen zum Laden "Bearbeiten", in diesem Fall wird automatisch in die Kartenansicht gewechselt und die Routenschublade öffnet sich bzw. "Löschen" zum Löschen der Route.

# <span id="page-10-0"></span>**5.** AIP VFR

In dieser Ansicht können die Seiten des AIP VFRs

Um Seiten zu einer bestehenden Route hinzuzufügen, muss diese Route die aktuell bearbeitete Route sein. Siehe "4. Route" für weitere Information, wie du eine Route auswählst.

anschauen, solange die AIP VFR abonniert wurde. Die AIP VFR Ansicht hat wie der Routenmodus eine obere Leiste mit mehreren Funktionen. Die vier Icons bilden ab, von links nach rechts:

- Das Inhaltsverzeichnis AIP VFR
- Die Amendments
- Deine gespeicherten Lesezeichen
- Die AIP VFR Suche

Über die Suche kannst du über eine Textsuche Seiten des AIP VFRs suchen. Die Ergebnisse erscheinen in einer Liste. Klicke auf ein Ergebnis, um diese Seite zu öffnen (siehe 5.2 Seitenansicht).

### <span id="page-10-1"></span>5.1 Das Inhaltsverzeichnis

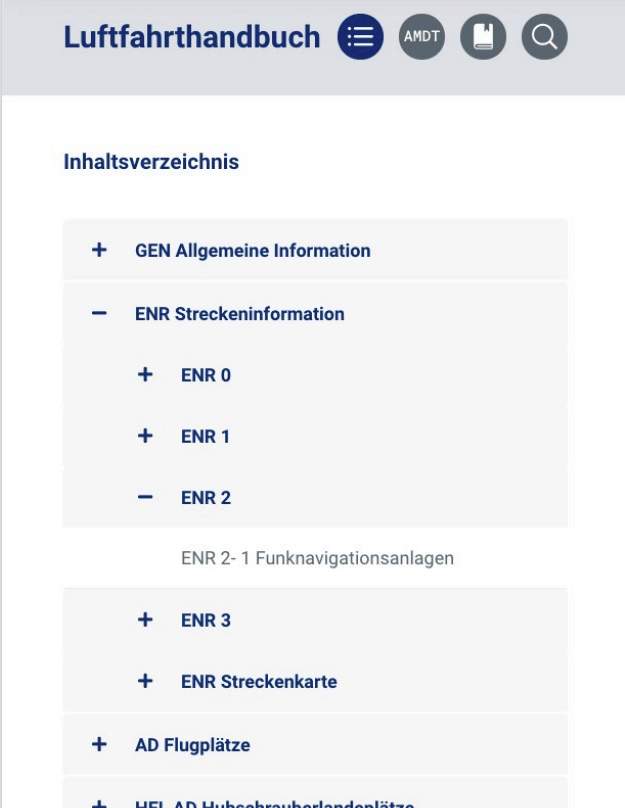

Hier kannst du die Kapitel durchsuchen und individuelle Seiten des AIP VFRs aufrufen. Klicke auf eine Überschrift, um die Kapitel auf- bzw. zuzuklappen. Beim Klick auf eine Sektionsüberschrift wird die Erste der hier enthaltenen Seiten geöffnet.

# <span id="page-11-0"></span>5.2 Die Seitenansicht

Beim Klicken auf eine Seite des AIP VFRs wird diese in einer PDF-Ansicht geöffnet. In der oberen Leiste kannst du rechts die Seite zu deinen Lesezeichen hinzufügen bzw. entfernen. Das Zwei-Seiten Icon öffnet einen Seitenvergleich, in dem du die aktuelle und vorherige Version dieser Seite nebeneinander abgebildet bekommst. Klicke auf die Richtungspfeile, um die vorherige bzw. nächste Seite des AIP VFRs zu laden.

Wenn Du eine Route ausgewählt hast (siehe blauen Kasten oben) erscheint eine grüne bzw. rote Tripkit Taste. Klicke auf diese, um die aktuelle Seite zu deinem Tripkit hinzuzufügen bzw. zu entfernen. Diese wird in der Kartenansicht in der Routenschublade im Tripkit-Reiter unter

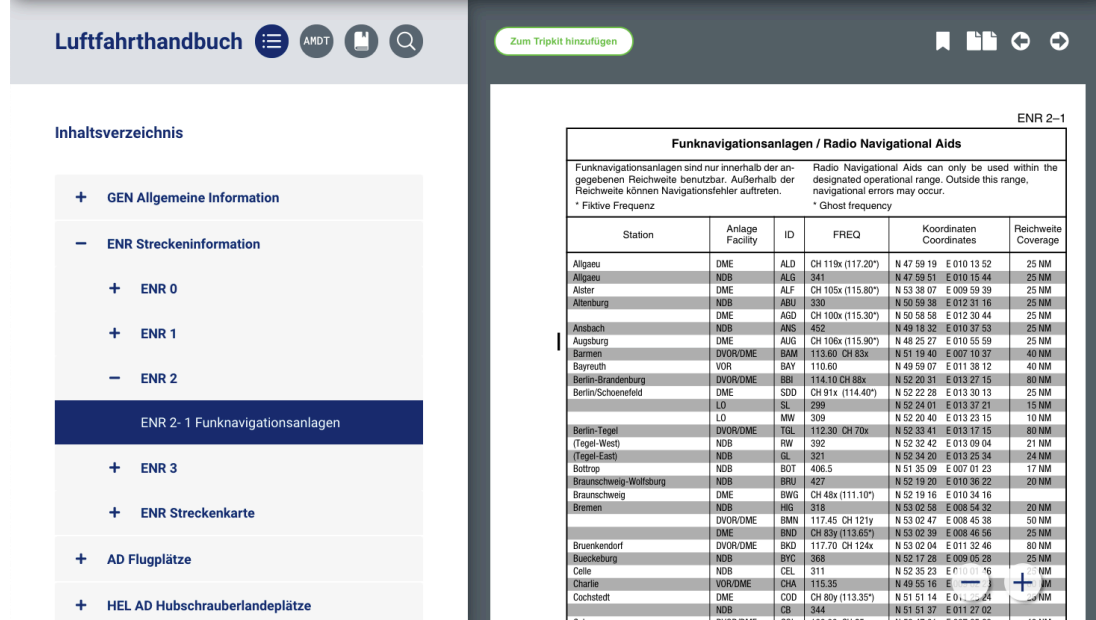

"Hinzugefügte Seiten" angezeigt.

# <span id="page-11-1"></span>5.3 Die Amendmentsansicht

Hier kann das letzte Amendement mit einer Liste der geänderten Seiten aufgerufen werden. Klicke auf eine Seite, um diese anzusehen.

### <span id="page-11-2"></span>5.4 Die Lesezeichenansicht

Hier siehst du eine Liste der von dir gespeicherten Lesezeichen. Um ein Lesezeichen zu löschen, klicke auf die Seite, um in die Seitenansicht zu gelangen. Klicke anschließend auf das Lesezeichen-Icon oben rechts. Deine Lesezeichen sind routenunabhängig, d.h. du kannst sie immer aufrufen, egal welche Route du gerade geöffnet hast.

# <span id="page-12-0"></span>**6.** Tools

Hier können Umrechnungen gängiger physikalischer Einheiten getätigt werden. Die Tools-Ansicht überlagert die vorher gewählte Ansicht, sodass ein Übertragen von Werten aus z.B. der Karte oder einer Seite der AIP VFR möglich ist. Zum Schließen der Tools-Ansicht klicke erneut auf die Überschrift in der oberen Leiste oder auf das X-Symbol rechts in der Tools-Ansicht.

Klicke in ein weißes Eingabefeld, um eine Zahl einzugeben. Im grauen Feld rechts wird der Wert automatisch in die gewählte Einheit konvertiert.

Klicke auf eine Einheit, um diese in eine andere Einheit zu ändern.

Klicke auf das "links-rechts" Icon, um die Einheiten und Werte zu tauschen.

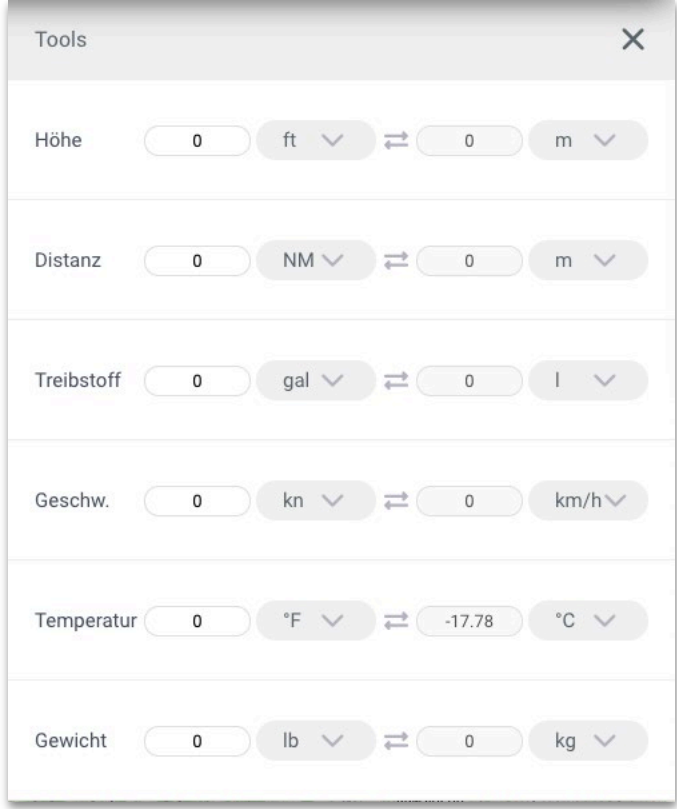

# <span id="page-13-0"></span>**7.** Profil

Hier kannst du dein Profil verwalten, weitere Informationen aufrufen und dich ausloggen.

Klicke auf "Abmelden" um dich auszuloggen. Darüber hinaus gibt es 3 Menüpunkte:

- Persönliches
- Passwort ändern
- Lizenz/Ratings

# <span id="page-13-1"></span>7.1 Persönliches

Hier kannst du alle deine persönlichen Daten, außer dein Passwort, einsehen und ändern.

# <span id="page-13-2"></span>7.2 Passwort ändern

Hier kannst du dein Passwort ändern, dazu musst du dein altes Passwort und zweimal das neue Passwort eingeben. Speichere dein neues Passwort, indem du auf "Speichern" klickst.

# <span id="page-13-3"></span>7.3 Lizenz/Ratings

Hier kannst du deine Lizenz und Ratings anpassen, sowie deine Lizenznummer eintragen bzw. ändern. Eisenschmidt

ist dem DWD gegenüber verpflichtet, die Wetter Daten nur Piloten bereit zu stellen, daher wird die Lizenz als Nachweis erhoben.

# <span id="page-13-4"></span>7.4 Zusätzliche Informationen

Hier kannst du mehr Information über Eisenschmidt erfahren und rechtliche Hinweise einsehen.

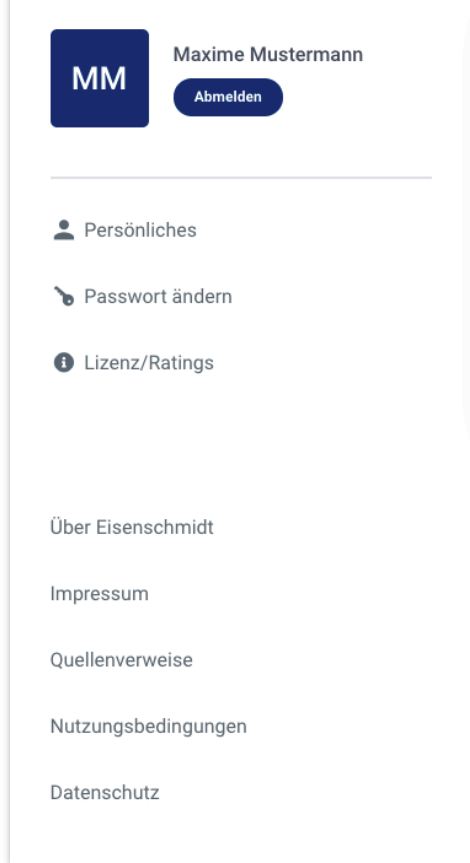